## **Steps for Completing Online Application for LSUE Dual Enrollment**

1. Go to [www.lsue.edu](http://www.lsue.edu/)

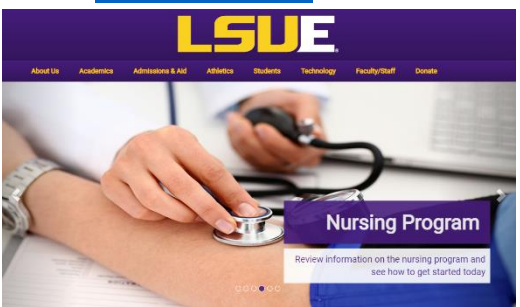

- 2. On the top of the home page, click **Apply.**
- 3. Click **Campus (even if you only take online courses).**

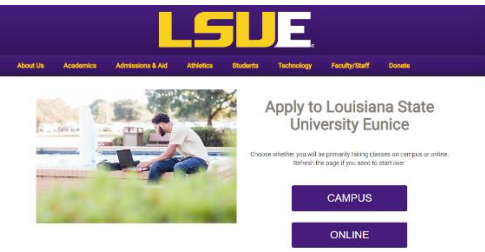

- 4. Click **Dual Enrollment/Academy.**
- 5. Click **Apply Here** to select the semester you are applying for: Summer or

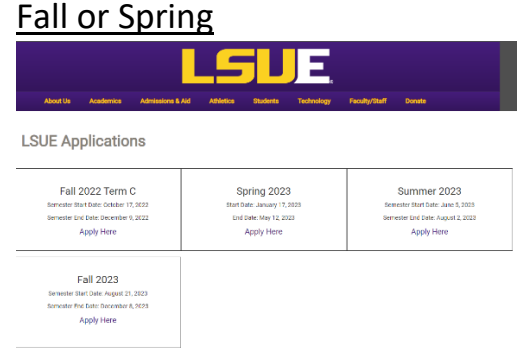

6. Create an Account. (Write down your username and password and save it.)

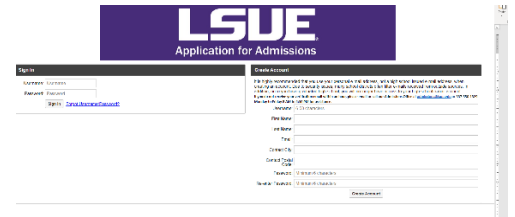

- a. Choose a Username.
- b. Type your First Name
- c. Type your Last Name
- d. Type your Personal Email (**DO NOT USE YOUR HIGH SCHOOL EMAIL ADDRESS!!!!)**
- e. Type your City
- f. Type your Zip code
- g. Create a Password
- h. Retype your Password
- 7. Verify your email address using the email sent to your personal email

## address.

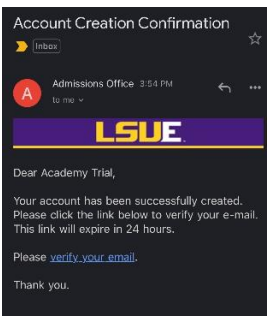

8. Log onto the Application Self-Service Center (click Apply on the LSUE homepage) to complete your LSUE DE application. (Bookmark this page)<br> **ENTE** 

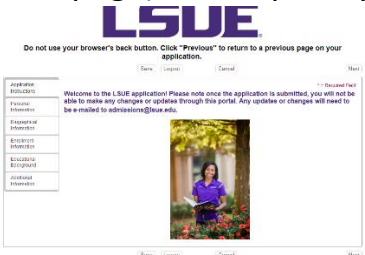

9. Click on **Personal Information** and complete all information. (Click SAVE after)

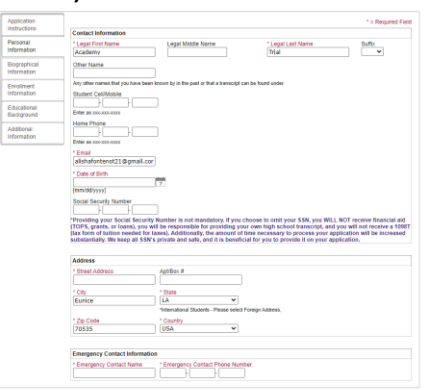

10.Click on **Biographical Information** and complete all information. (Click SAVE after)

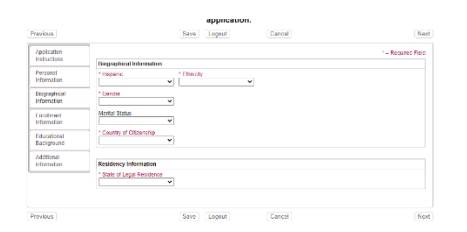

11.Click on **Enrollment Information** and complete all information. (Click SAVE after)

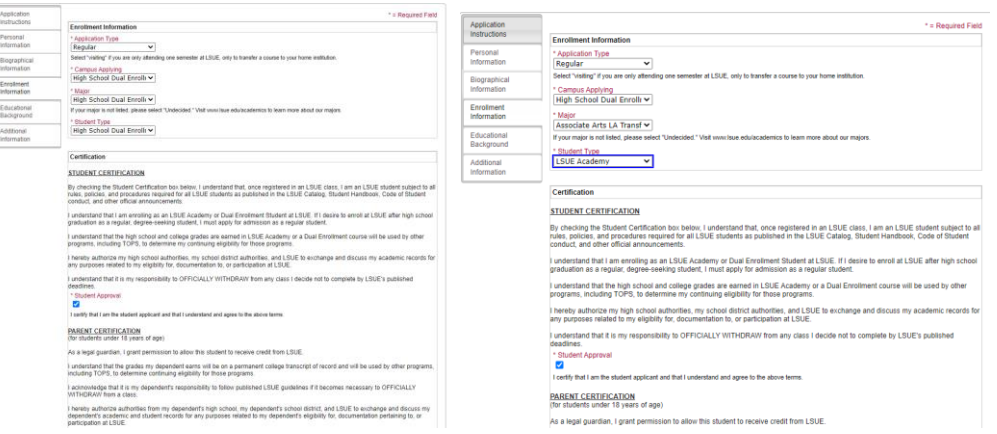

- a. Application Type **Regular**
- b. Campus applying:
	- i. Dual Enrollment –**High School Dual Enrollment**
	- ii. LSUE Academy **High School Dual Enrollment**
- c. Major
	- i. Dual Enrollment **High School Dual Enrolled**
	- ii. LSUE Academy **Choose your major**
- d. Student Type
	- i. **High School Dual Enrollment** (only taking classes on high school campus or online DE only) (LAVCA and U View students select LSUE Academy not DE)
	- ii. **LSUE Academy** (take classes on the LSUE Campus only or with online courses)
- e. Certification
	- i. Click the box for Student approval
	- ii. Type Parent full name and Last 4 of social security number.
	- iii. Click the box for Parent approval
- 12.Click on **Educational Background** (Click SAVE after)

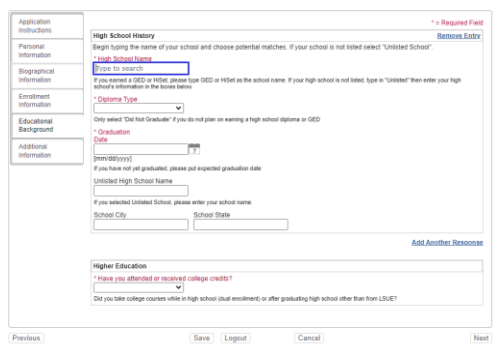

- a. High School type the name of your school to search then click the school name.
- b. Diploma Type **High School Diploma**
- c. Graduation Date **6/1/year of graduation** (please use this format)
- **d.** Higher Education Have you taken DE courses previously? **Click No.**
- 13.Click on **Additional Information** and complete information. (Click SAVE

after)

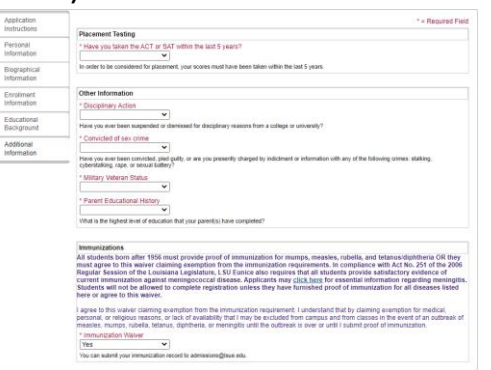

14.Click **Submit** after completing the entire application.

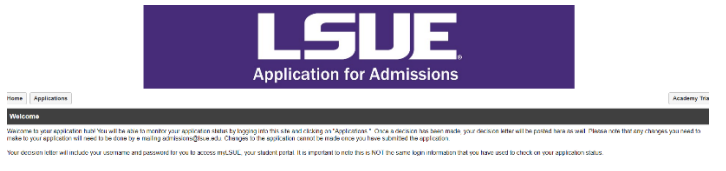

15.Check your personal email for a confirmation email from LSUE Admissions.

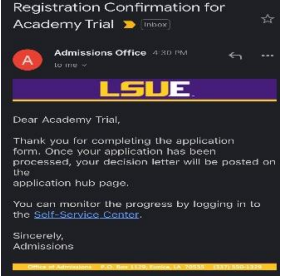